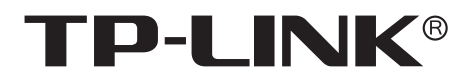

# 安装手册

三十六盘位存储服务器 TL-NVS7363-256

声明

Copyright © 2023 普联技术有限公司 版权所有,保留所有权利

未经普联技术有限公司明确书面许可,任何单位或个人不得擅自仿制、复制、誊抄或转译本手册部分或全部内 容,且不得以营利为目的进行任何方式(电子、影印、录制等)的传播。

TP-LINK<sup>®</sup>为普联技术有限公司注册商标。本手册提及的所有商标,由各自所有人拥有。本手册所提到 的产品规格和资讯仅供参考,如有内容更新,恕不另行通知。除非有特殊约定,本手册仅作为使用指导,所作 陈述均不构成任何形式的担保。

**HDMI**<sup>®</sup> HDMI、HDMI 高清晰度多媒体接口以及HDMI标志是HDMI Licensing Administrator,Inc.在美国 和其他国家的商标或注册商标。

如果通过相关文档的指导仍不能解决问题,请直接联系TP-LINK技术支持服务中心,我们将为 您提供技术支持服务。

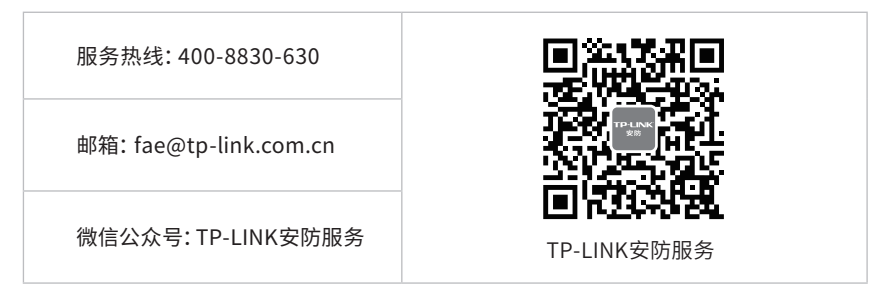

安装手册简介

《三十六盘位存储服务器安装手册》主要介绍存储服务器的硬件特性、安装方法以及在安装过 程中应注意事项。

本手册包括以下章节:

第1章:产品外观。介绍产品的外观信息。

第2章:产品安装。指导产品的硬件安装方法以及注意事项。

第3章:硬件连接。指导产品与其他设备之间的连接及注意事项。

第4章:首次设置。介绍产品初始化向导流程及添加网络摄像机方法。

第5章:NVS设置管理。介绍产品文件存储管理、视频存储管理等管理方式。

附录A:有毒有害物质含量声明。

附录B:产品保修信息。

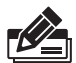

说明:在安装设备之前及安装设备过程中为避免可能出现的设备损坏及人身伤害,请仔细 阅读本手册相关内容。

阅读对象

本手册适合下列人员阅读:

监控工程师 监控管理员

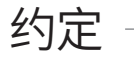

在本手册以下部分,如无特别说明,均以TL-NVS7363-256机型为例介绍。所提到的"本产品"、 "服务器"等名均指存储服务器。

本手册采用了如下几种醒目标志来表示操作过程中应该注意的地方,这些标志的含义如下:

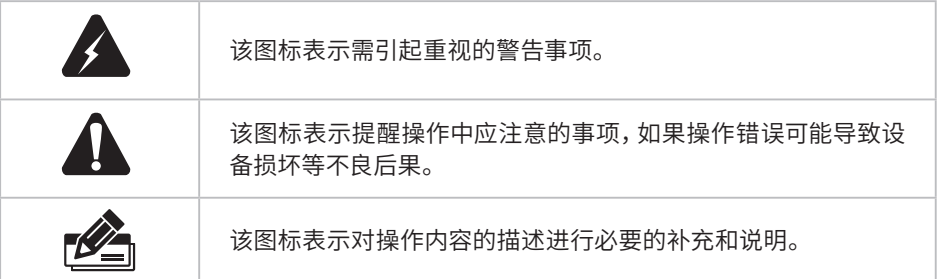

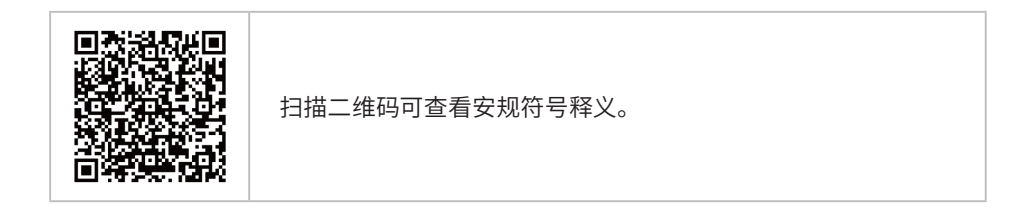

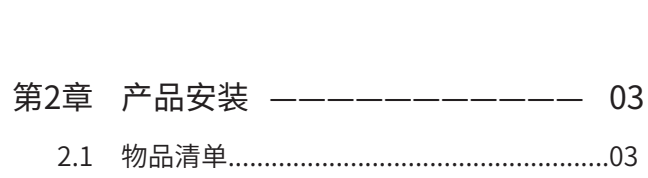

第1章 产品外观 ------------ 01

### 第3章 硬件连接 ------------- 07

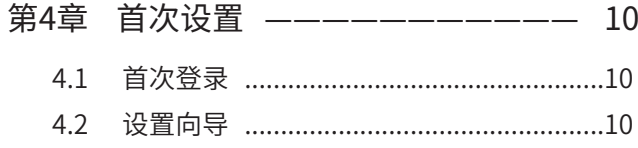

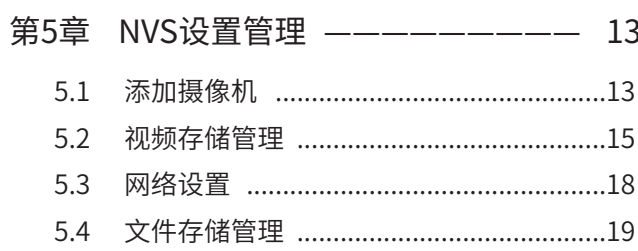

附录A 有毒有害物质含量声明————— 25

附录B 产品保修卡 ----------- 26

## 第1章 产品外观

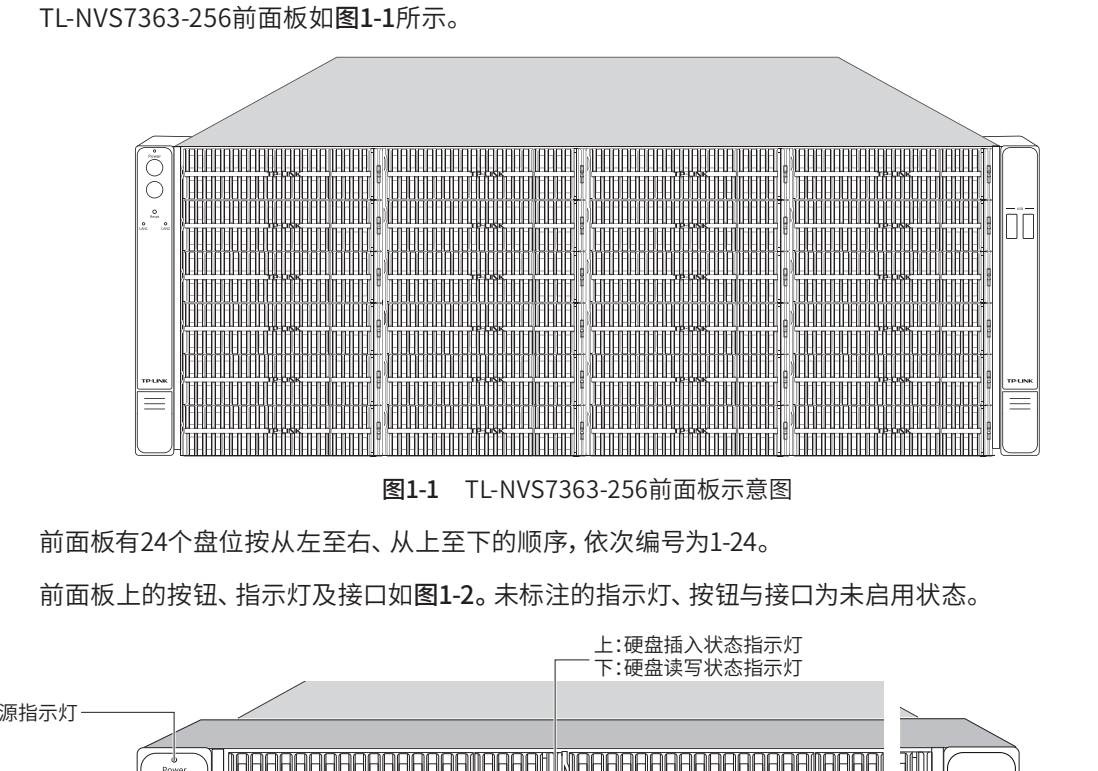

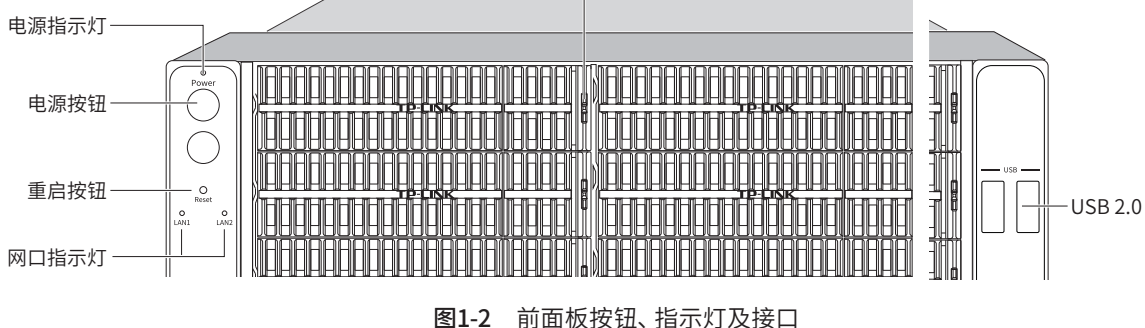

### ■ 指示灯状态描述

表1-1 指示灯工作状态描述

| 指示灯       | 名称        | 工作状态 | 工作说明           |
|-----------|-----------|------|----------------|
| Power     | 电源指示灯     | 常亮   | 电源接通正常         |
|           |           | 不亮   | 电源接通异常         |
|           |           | 常亮   | 对应网口网络连接正常     |
| LAN1/LAN2 | 网口指示灯     | 不亮   | 对应网口网络连接异常或未连接 |
|           |           | 闪烁   | 对应网口正在传输数据     |
|           | 硬盘插入状态指示灯 | 常亮   | 此盘位有硬盘         |
|           |           | 不亮   | 此盘位为空          |
|           |           | 闪烁   | 此盘位硬盘正在读写数据    |
|           | 硬盘读写状态指示灯 | 不亮   | 此盘位硬盘不在读写数据    |
|           |           |      |                |

TL-NVS7363-256后面板如图1-3所示。

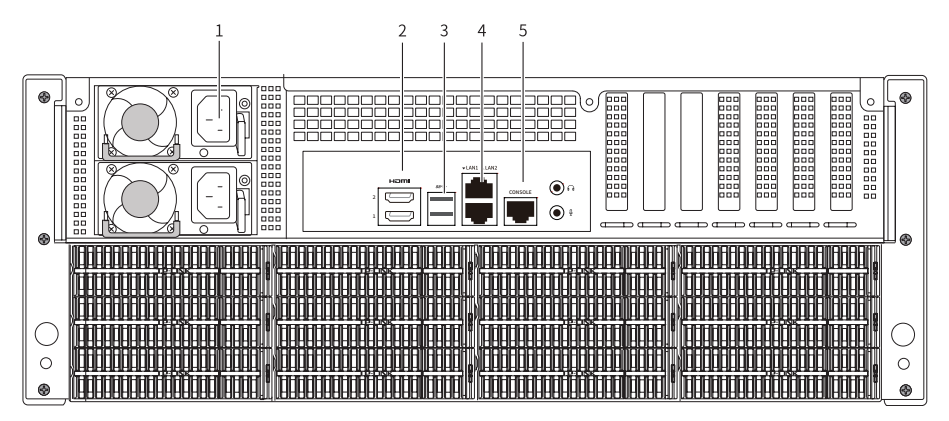

图1-3 TL-NVS7363-256后面板示意图

后面板还包括有12个盘位按从左至右、从上至下的顺序,依次编号为25-36。 本机后面板包含一系列接口,从左至右依次是:

1. 电源接口×2

- 2. HDMI接口×2
- 3. USB 3.0接口×2
- 4. RJ45网络接口×2(上:LAN2 下:LAN1)
- 5. CONSOLE接口
- 端口功能说明

表1-2 端口说明表

| 端口              | 名称        | 用涂                                                 |
|-----------------|-----------|----------------------------------------------------|
| LAN1/LAN2       | 网络接口      | 10/100/1000Mbps 自适应RJ45网络接口, 支持十兆/<br>百兆/千兆速率数据传输。 |
| HƏMI            | 高清晰度多媒体接口 | 高清音、视频输出接口,传输未经压缩的高清视频和多声<br>道音频数据给具有HDMI接口的显示设备。  |
| USB 2.0/USB 3.0 | USB接口     | 用于连接鼠标、USB存储设备等。                                   |
| CONSOLE         | CONSOLE接口 | 用于连接计算机或其他终端的串口以管理或配置设备。                           |
|                 | 电源接口      | 用于接入100-240V~50/60Hz交流电源。                          |

## 第2章 产品安装

### 2.1 物品清单

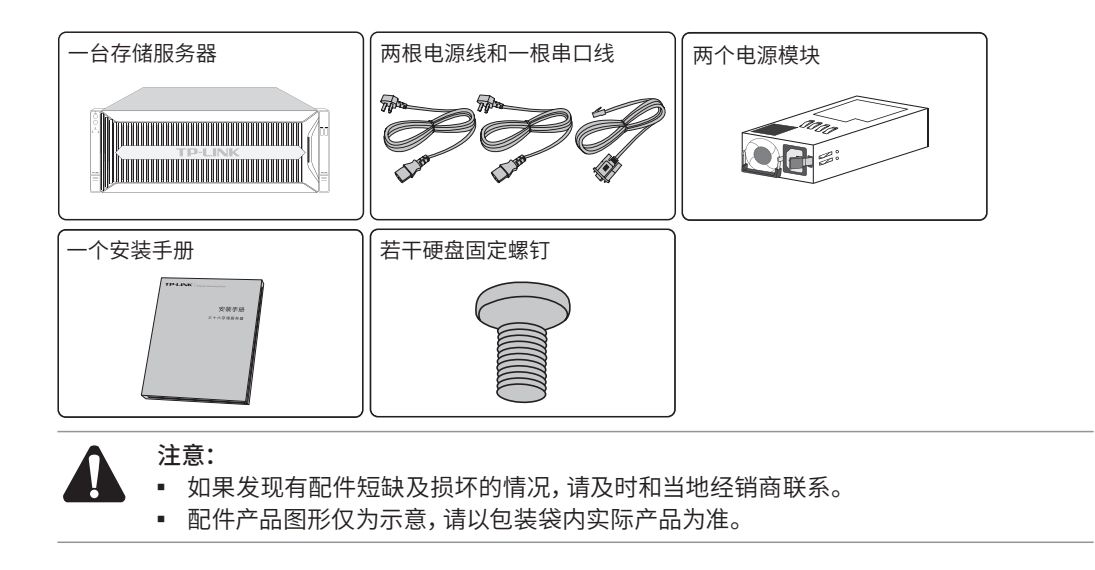

2.2 安装注意事项

警告:在居住环境中,运行此设备可能会造成无线电干扰。 注意: ■ 电击危险。 ■ 多电源供电,彻底断电需断开所有的电源。

- 安装安全注意事项
- 安装过程中电源保持关闭状态,同时佩戴防静电手环,并确保防静电手环与皮肤良好接触,避免 潜在的安全隐患;
- 服务器在正确的电源供电下才能正常工作,请确认供电电压与服务器所标示的电压相符;
- 服务器通电前请确认不会引起电源电路超负荷,以免影响服务器正常工作甚至造成不必要的损坏;
- 为避免受电击的危险,在服务器工作时不要打开外壳,即使不带电的情况下,也不要自行打开;
- 清洁服务器之前,应先将服务器电源插头拔出,请勿用湿润面料擦拭,请勿用液体清洗;
- 使用过程中,请保持服务器底部朝下水平放置,避免潜在的安全隐患。
- 安装环境注意事项

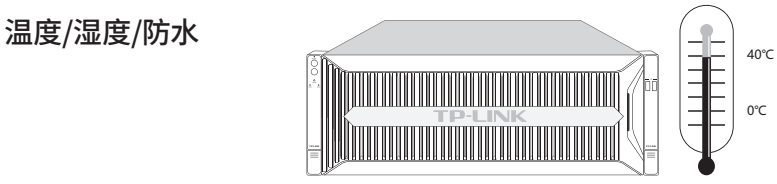

为保证服务器长期稳定工作,延长使用寿命,请维持环境一定的温度和湿度。过高或过低的环境湿度 易引起绝缘材料漏电、变形甚至金属部件锈蚀现象,温度过高会加速绝缘材料的老化过程,严重影 响设备使用寿命。服务器的正常工作和存储温度/湿度如下表2-1。

表2-1 服务器正常使用的温度/湿度要求

| 环境描述 | 温度                              | 相对湿度          |
|------|---------------------------------|---------------|
| 工作环境 | $0^{\circ}$ C ~ 40 $^{\circ}$ C | 10%~90%RH 无凝结 |
| 存储环境 | -20°C ~ 70°C                    | 5%~90%RH 无凝结  |

设备使用过程中需注意防水,不得遭受水滴或水溅,请勿在设备上放置装满液体的容器和物品。

#### 室内防尘

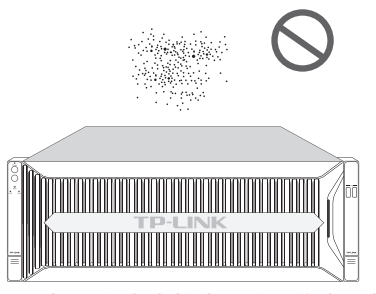

灰尘落在服务器表面会造成静电吸附,使金属接点接触不良。虽然设备本身在防静电方面做了一定 措施,但当静电超过一定强度时,仍会对内部电路板上的电子元器件造成致命的破坏,为避免静电影 响设备正常工作,请注意以下事项:

- 定期除尘,保持室内空气清洁;
- 确认设备接地良好,保证静电顺利转移。

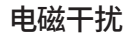

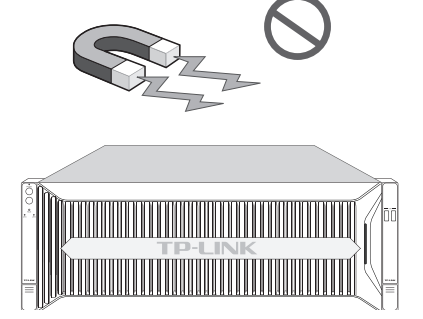

电磁干扰会以电容耦合、电感耦合、阻抗耦合等传导方式对设备内部的电容、电感等电子元器件造成 影响,为减少电磁干扰因素造成的不利影响,请注意以下事项:

- 供电系统采取必要抗电网干扰措施;
- 服务器应远离高频大功率、大电流设备,如无线发射台等;
- 必要时采取电磁屏蔽措施。

防雷/电源需求

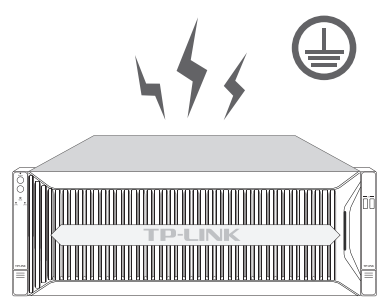

雷击发生时,在瞬间会产生强大电流,放电路径上空气会被瞬间加热至20000摄氏度,瞬间大电流足 以给电子设备造成致命的损害。为达到更好的防雷及保护电源效果,请注意以下事项:

- 确认机架和设备接地端子都与大地保持良好接触;
- 合理布线,避免内部感应雷;
- 室外布线时,建议使用信号防雷器。
- 此为I类结构设备,请确认电源插座带保护接地,与大地保持良好接触;
- 本设备采用器具耦合器作为断接装置,器具耦合器位于开关电源内。

### 安装台

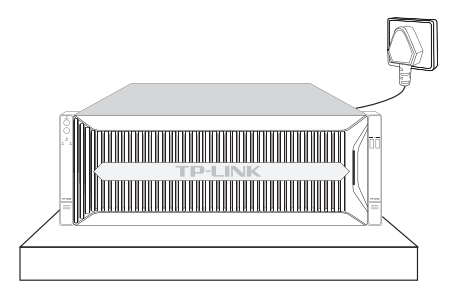

无论服务器安装在机架内或其他水平工作台上,请注意以下事项:

- 确认机架或工作台平稳、牢固,且能承受服务器的重量;
- 确认机架自身有良好的散热系统,或保持室内通风良好;
- 确认机架良好接地,电源插座与存储服务器距离不超过1.5米。

### 2.3 安装工具准备

- 十字螺丝刀
- 防静电手环

### 2.4 产品安装

### ■ 安装在桌面上

当不具备19英寸标准机架时,可以将服务器放置在足够大且平稳的桌面上。此种安装方式操作比较 简单。

注意:服务器机壳周围预留5~10cm空隙,确保散热和空气流通,存储服务器表面避免摆 放其他重物。

#### ■ 安装在19英寸标准机架上

服务器是按照19英寸标准机架的尺寸进行设计的,可以方便地安装到机架上,可直接放置机架的托 盘上或者通过安装滑轨固定在机架上,具体安装步骤如下:

- 1. 检查机架的接地与稳定性;
- 2. 将存储服务器装上滑轨(需另外购买),安放在机架内适当位置;
- 3. 按开底部按键,使用配件螺钉穿过角铁通过浮动螺母与机架固定,确保服务器稳定、水平地安装 在机架上,如图2-1所示。

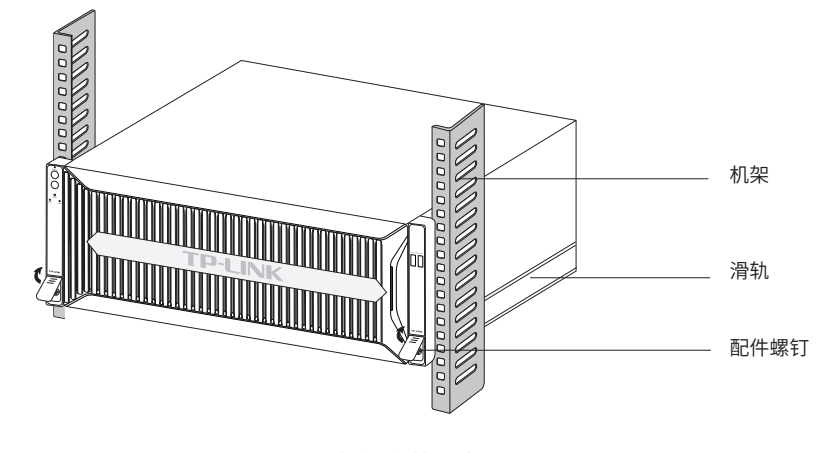

图2-1 机架安装示意图

注意:

- 机架良好接地是设备防静电、防漏电、防雷、抗干扰的重要保障,因此请确保机架接地 线正确安装;
- 机架内安装设备一般由下至上,避免超负荷安装;
- 存储服务器表面避免摆放其他重物,以免发生意外;
- 确保散热和空气流通。
- 请通过电源线插头将产品连接到有接地连接的输出插座上。
- 电源线上的插头用作断开装置,插座应易于接近。

### ■ 放置方向注意事项

请保持产品按以下所示的方向使用,以避免潜在的安全隐患。

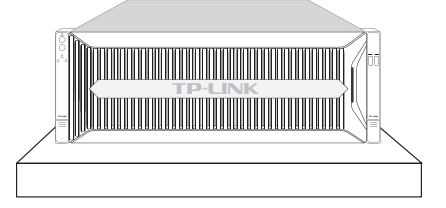

## 第3章 硬件连接

### 3.1 安装电源

将电源模块正面朝上推入机箱电源插座中,直至电源模块固定安装成功。

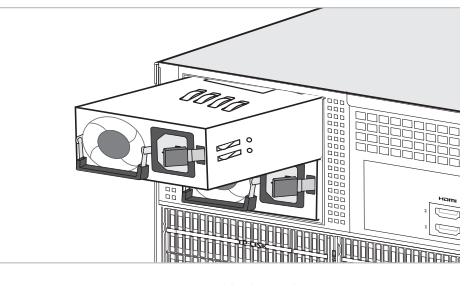

### 图3-1 安装电源模块

### 3.2 安装硬盘

请按照如下步骤将硬盘装入盘位:

1. 扣动装饰板右侧按钮,将其卸下。完成硬盘安装后,根据实际情况将装饰板安放原位。

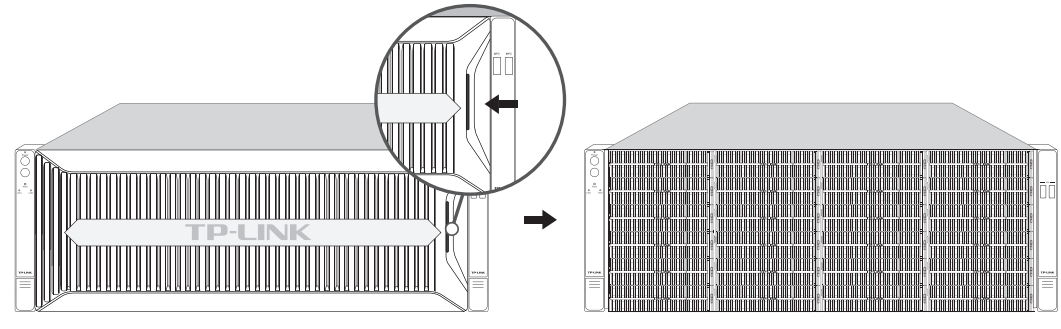

图3-2 拆卸装饰板

2. 按压硬盘盒右侧按钮,抽出硬盘盒。

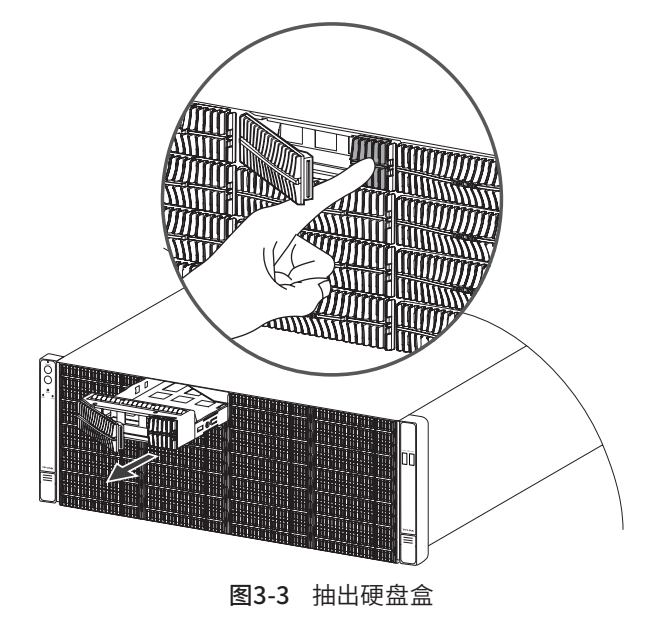

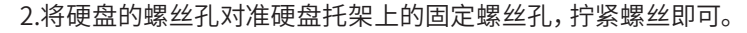

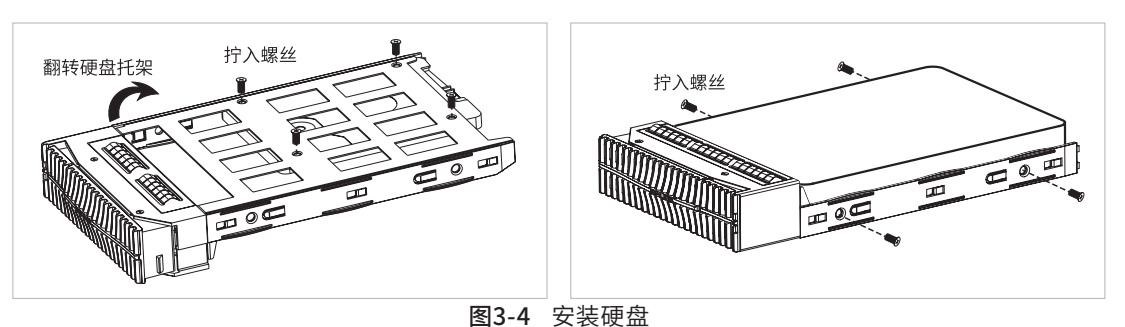

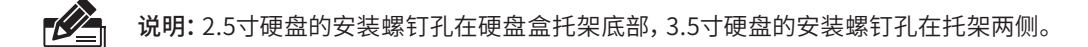

3. 保持把手弹开状态,将硬盘盒插入机箱、推回原位,压回把手,完成安装。

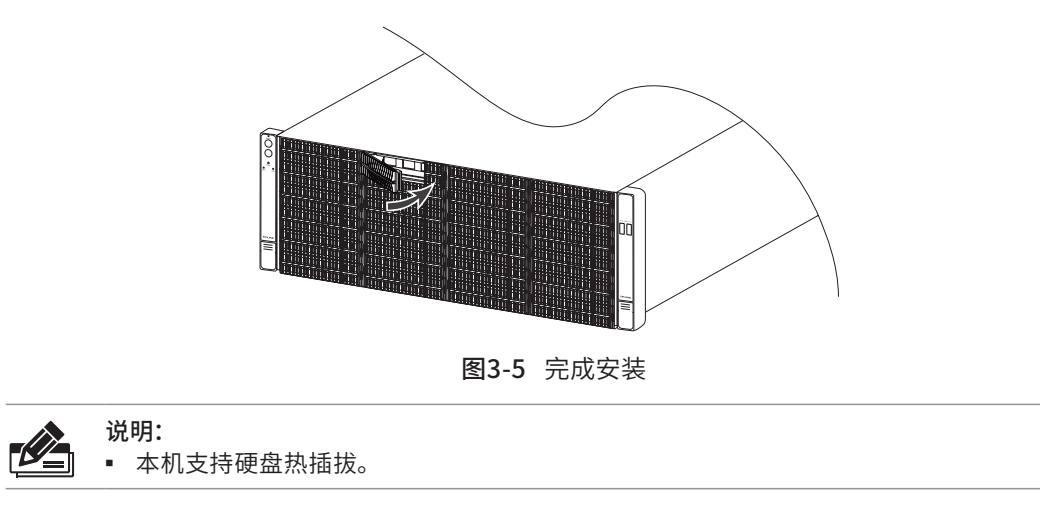

### 3.3 连接设备

存储服务器(NVS)需与网络摄像机(IPC)搭配使用。当网络中使用多台IPC时,若单独管理每一台IPC, 将使得网络管理工作繁琐而复杂,此时,可使用NVS统一管理网络中的所有IPC。本机可按照图3-6连 接设备。

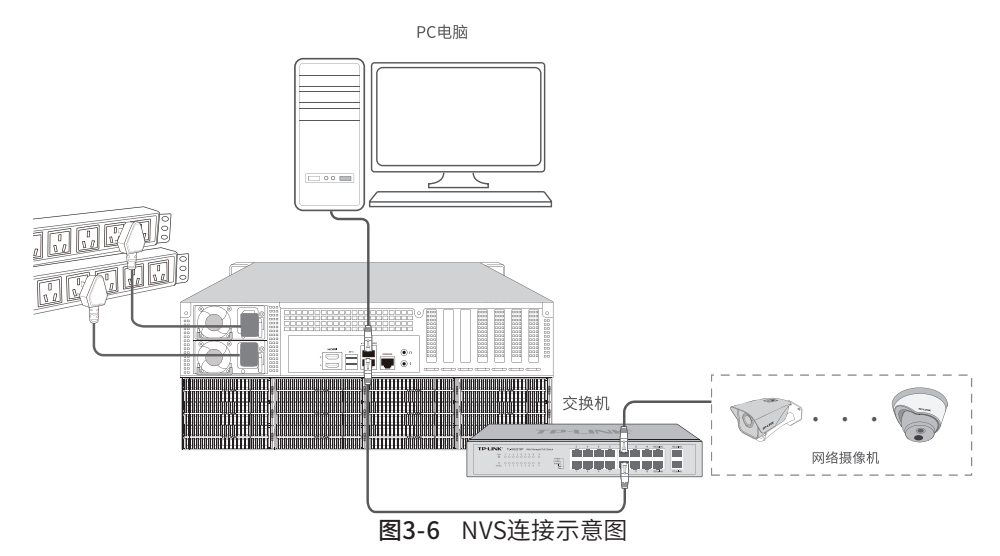

NVS多址模式下连接设备可参考下图:

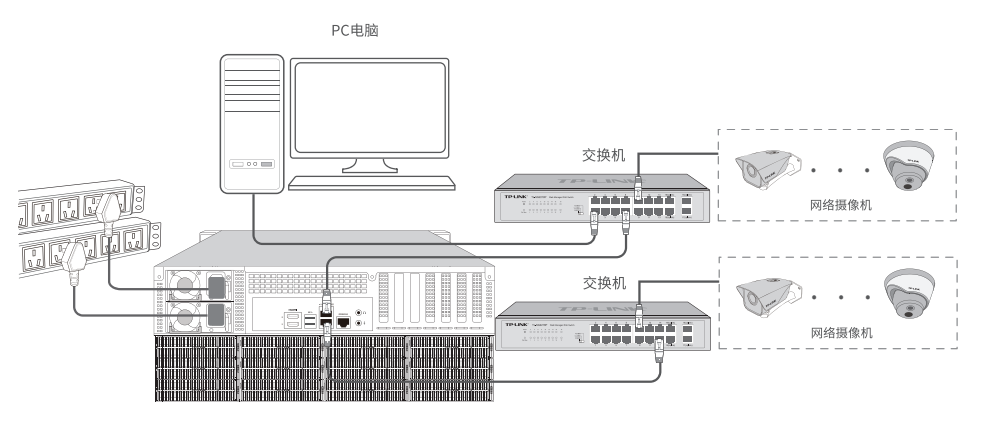

图3-7 NVS多址模式连接示意图

若处于单机状态下,NVS可通过连接显示器进行开局配置,可参考图3-8连接设备。

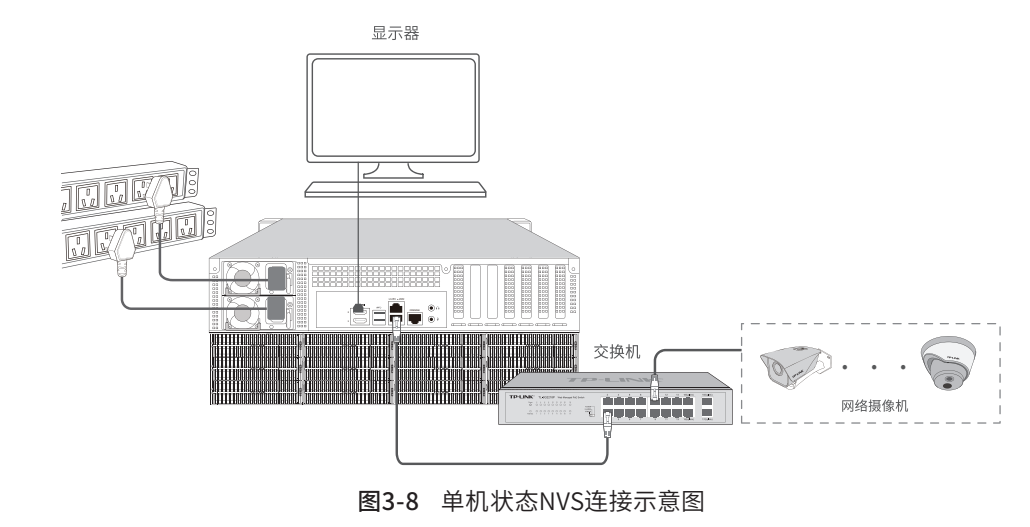

说明:

- 建议两个电源插口接入不同的外部电源。
- 单机状态下,可连接显示器进行首次配置。
- 服务器的电源为冗余电源,任意接通一电源即可工作,同时接通双电源也可正常工作(两电源 均流)。

### 3.4 安装后检查

- 检查存储服务器周围是否有足够的散热空间,空气流通是否顺畅;
- 检查电源插座供电是否符合存储服务器规格;
- 检查电源、存储服务器、机架等设备都已正确接地;
- 检查存储服务器与其它网络设备是否连接正常。

## 第4章 首次设置

### 4.1 首次登录

- 1. 确保服务器已正确连接其他设备。
- 2. 打开电源,启动存储服务器,通过浏览器访问NVS的管理地址:**http://192.168.1.241。**若连接 LAN2接口,则通过**http://192.168.2.241**访问。
- 3. 首次登录需设置管理员密码,输入并确认密码后点击<确定>;

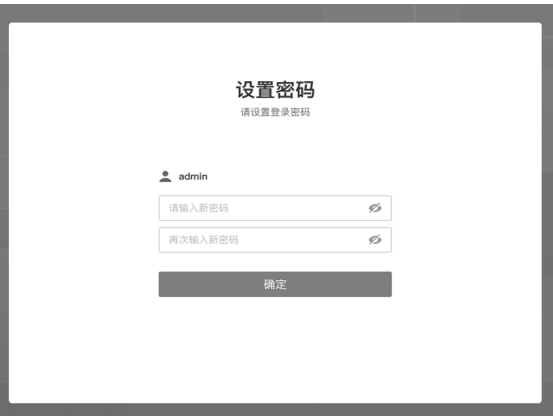

图4-1 首次登录

### 4.2 设置向导

- 1. 校时设置,可选择"NTP自动校时"或"手动校时"两种方式。若选择NTP校时,则需输入时间服 务器地址。完成后点击<下一步>。
- 2. 网络设置,可设置NVS的IP地址等参数。点击<保存并完成>进入下一步,若IP未修改跳转配置存储 界面,若修改IP地址将跳转登录界面重新登录。

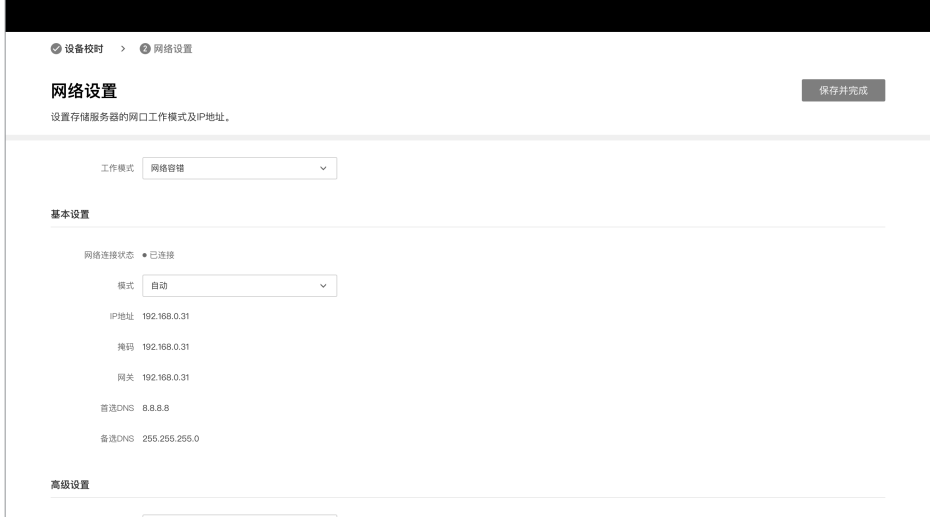

图4-2 网络设置

欢迎您 立即沿置左绕眼冬哭 开始配置存储空间 设备信息

3.点击<开始配置存储空间>,开始配置NVS存储空间即划分硬盘应用。

图4-3 配置存储界面

- 第一步:首次使用,点击<初始化>将进行格式化硬盘进入配置存储域。若已配置过硬盘存储方 式,点击<进入系统>进入NVS系统。
- 第二步:可手动输入快速分配硬盘或一键分配硬盘。可将硬盘划分应用在"文件存储域"、"视频 存储域"、"预备盘",点击<下一步>开始配置各自存储域。

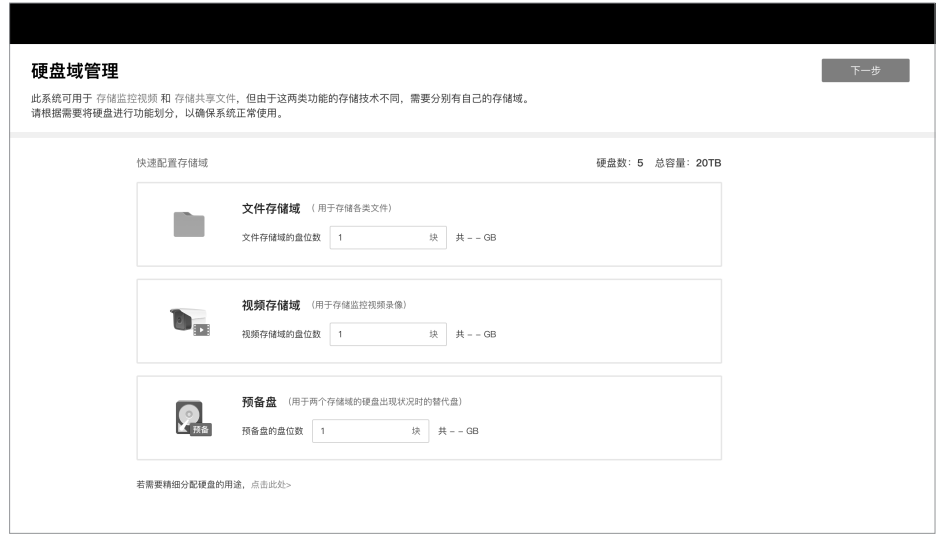

#### 图4-4 快速配置存储域

■ 第三步:按照划分的存储域配置,分别进行文件存储池管理和视频存储管理。

①仅文件存储池管理:

从文件存储域列表内勾选硬盘并点击<新建存储池>,创建存储池后点击<完成>将进入"共享文件夹" 界面。若暂不配置,可直接点击<完成>结束设置向导,进入NVS系统在"文件存储池管理"界面进行 文件存储池配置。

| 存储池 >                                 |                        |         |      |              |              |              |  |  |  |  |
|---------------------------------------|------------------------|---------|------|--------------|--------------|--------------|--|--|--|--|
| ▲ 暂未创建存储池<br>请从下方的文件存储域中选择硬盘进行创建      |                        |         |      |              |              |              |  |  |  |  |
| 以下硬盘都可用于文件存储<br>◆ 格式化<br>$\Box$<br>编号 | 十 新建存储池<br>C 刷新<br>硬盘号 | 硬盘容量  - | 剩余容量 | 型号 ト         | 硬盘状态ト        | 操作           |  |  |  |  |
| $\Box$<br>$\overline{1}$              | SATA_01                | 500G    | 500G | ST20000VX007 | $\bullet$ 正常 | 硬盘定位         |  |  |  |  |
| $\Box$<br>$\overline{2}$              | SATA_02                | 500G    | 500G | ST20000VX007 | • 正常         |              |  |  |  |  |
| $\Box$<br>$\sim$                      | SATA_04                | 500G    | 500G | ST20000VX007 | • 正常         | 硬盘定位<br>硬盘定位 |  |  |  |  |
| $\Box$<br>$\,$ 5                      |                        | 500G    | 500G | ST20000VX007 |              |              |  |  |  |  |
|                                       | SATA_05                |         |      |              | ●休眠          | 硬盘定位         |  |  |  |  |

图4-5 文件存储池管理

#### ②仅视频存储管理

可对视频存储域列表里的硬盘进行常规配置或开启阵列存储功能。点击右上角的<阵列存储>,开启 阵列存储功能,详细请详见**5.2视频存储管理-阵列存储**,配置完成后点击<完成>将进入"设备添加" 界面。若暂不配置,可直接点击<完成>结束设置向导,进入NVS系统在"视频存储管理"界面进行相 关配置。

| 视频存储管理 阵列存储 ◎ ● □ 已开启<br>完成                                                             |    |                           |                    |                                   |                      |               |                                                                |  |  |  |
|-----------------------------------------------------------------------------------------|----|---------------------------|--------------------|-----------------------------------|----------------------|---------------|----------------------------------------------------------------|--|--|--|
| 阵列 >                                                                                    |    |                           |                    |                                   |                      |               |                                                                |  |  |  |
| <b>▲ 暂未创建存阵列</b><br>请从下方的视频存储域中选择硬盘进行创建                                                 |    |                           |                    |                                   |                      |               |                                                                |  |  |  |
| 视频存储域 ><br>三 创建阵列                                                                       |    | 以下硬盘都用于监控视频存储<br>3 一键创建阵列 |                    |                                   |                      |               |                                                                |  |  |  |
|                                                                                         |    |                           |                    |                                   |                      |               |                                                                |  |  |  |
|                                                                                         | 编号 | 硬盘号                       | 硬盘容量  -            | 型号 ト                              | 类型                   | 硬盘状态 ト        | 操作                                                             |  |  |  |
|                                                                                         |    | SATA_01                   | 500G               | ST20000VX007                      | 未设置                  | $\bullet$ 正常  | 取消备用 硬盘定位                                                      |  |  |  |
| $\sqrt{2}$                                                                              |    | SATA 02                   | 500G               | ST20000VX007                      | 未设置                  | $\bullet$ 正常  |                                                                |  |  |  |
| $\,$ 3                                                                                  |    | SATA_03                   | 500G               | ST20000VX007                      | 未设置                  | ● 正常          |                                                                |  |  |  |
| $\overline{4}$                                                                          |    | SATA 04                   | 500G               | ST20000VX007                      | 未设置                  | ● 检测异常        |                                                                |  |  |  |
| $\Box$<br>$\Box$ 1<br>$\Box$<br>$\Box$<br>$\Box$<br>$\Box$<br>5<br>$\Box$<br>$_{\rm 6}$ |    | SATA_05<br>SATA 06        | 500G<br>$\sim$ $-$ | ST20000VX007<br>$\hspace{0.05cm}$ | 未设置<br>$\sim$ $\sim$ | ● 休眠<br>● 无硬盘 | 取消备用 硬盘定位<br>设为备用盘 硬盘定位<br>设为备用盘 硬盘定位<br>设为备用盘 硬盘定位<br>删除 硬盘定位 |  |  |  |

图4-6 视频存储管理

③同时配置文件存储池管理和视频存储管理

文件存储池管理完成后点击<下一步>开始配置视频存储管理,配置后点击<完成>结束设置向导进入 系统"硬盘域管理"界面。

## 第5章 NVS设置管理

### 5.1 添加摄像机一

- 请确保摄像机已连接NVS,设置向导完成后,点击管理界面左栏主菜单设备管理>>摄像机管理, 选择添加方式进行摄像机添加。
- 添加摄像机共有三种方式,分别为"局域网内发现摄像机"、"输入摄像机IP添加"、""导入 Excel文件添加",任选择其中一种方式,添加摄像机。
- 如果对添加方式有疑问,请单击对应添加方式的问号获得帮助信息。

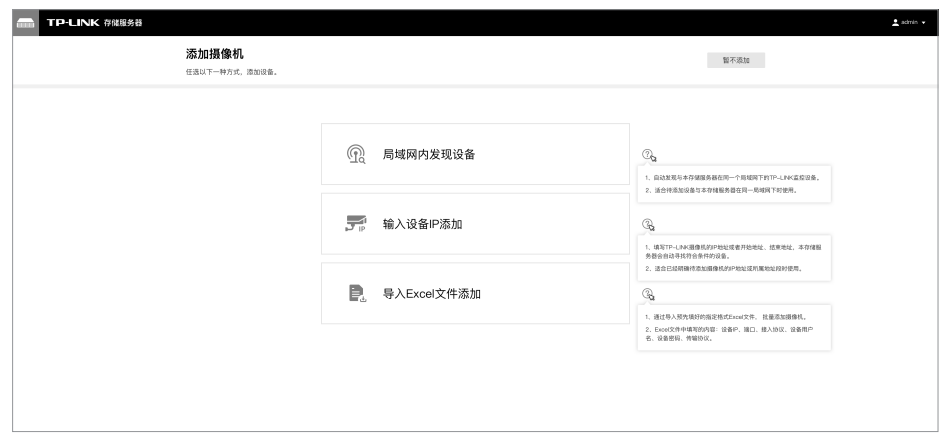

图5-1 添加摄像机

#### ■ 局域网内发现添加

局域网内发现添加设备可按照如下步骤进行:通过发现设备→勾选需添加设备→添加成功。等待搜 索和发现设备完成,在列表上勾选需要添加的IPC设备,点击<开始添加>。此时会弹出图5-3设备密 码输入框,请输入设备密码,点击<开始添加>。

|  | 局域网内发现摄像机      | 输入摄像机IP添加 | 导入Excel文件添加 |      |       |              | $\times$                                         |
|--|----------------|-----------|-------------|------|-------|--------------|--------------------------------------------------|
|  | 成功发现 24 台摄像机。  |           |             |      |       |              | C 重新发现                                           |
|  | 编号             | 设备名称      | IP地址 ト      | 智能编码 | 编码方式  | 设备状态及原因      | 操作                                               |
|  | $\mathbf{1}$   | IPC名称     | 192.168.0.1 | 已开启  | H.265 | 待添加          | 添加                                               |
|  | $\overline{2}$ | IPC名称     | 192.168.0.2 | 已开启  | H.265 | 待添加          | 添加                                               |
|  | 3              | IPC名称     | 192.168.0.3 | 已开启  | H.265 | 待添加          | 添加                                               |
|  | $\overline{4}$ | IPC名称     | 192.168.0.4 | 已开启  | H.265 | 待添加          | 添加                                               |
|  | 5              | IPC名称     | 192.168.0.5 | 已开启  | H.265 | 待添加          | 添加                                               |
|  | 6              | IPC名称     | 192.168.0.6 | 已开启  | H.265 | 待添加          | 添加                                               |
|  | $\overline{J}$ | IPC名称     | 192.168.0.7 | 已开启  | H.265 | 待添加          | 添加                                               |
|  | 8              | IPC名称     | 192.168.0.8 | 已开启  | H.265 | 待添加          | 添加                                               |
|  | 9              | IPC名称     | 192.168.0.9 | 已开启  | H.265 | 待添加          | 添加                                               |
|  | 共计24条 第1/2页    | 已选: 0     |             |      |       | K<br>$\prec$ | $\times$<br>$\overline{2}$<br>$\rightarrow$<br>1 |
|  | 开启/关闭智能编码      | 修改编码方式    |             |      |       |              | 开始添加                                             |

图5-2 勾选添加设备

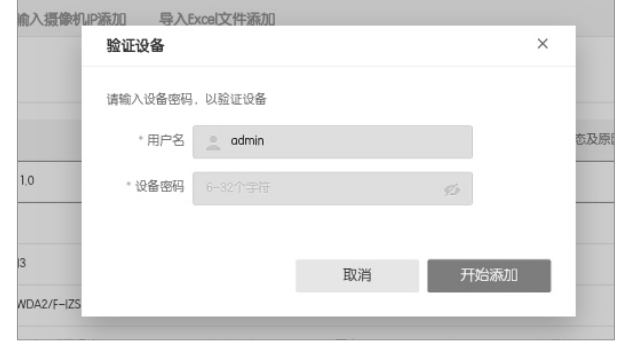

图5-3 设备密码输入

### ■ 手动添加

点击<输入摄像机IP添加>进行手动添加,具体步骤如下:

可选择"单IP添加"和"IP段添加"两种方式进行设备添加。 输入IP地址和服务端口, 选择接入协议, 点击<开始添加>,发现设备完成后,可参照图5-2和图5-3步骤进行IPC设备添加。

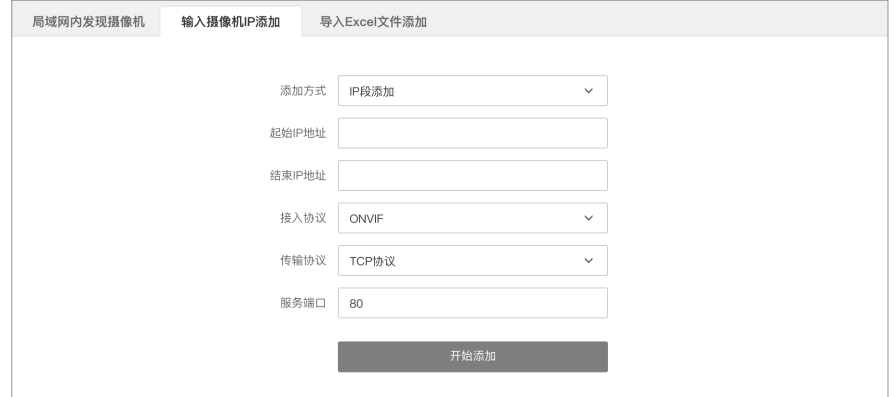

图5-4 IP端添加设备

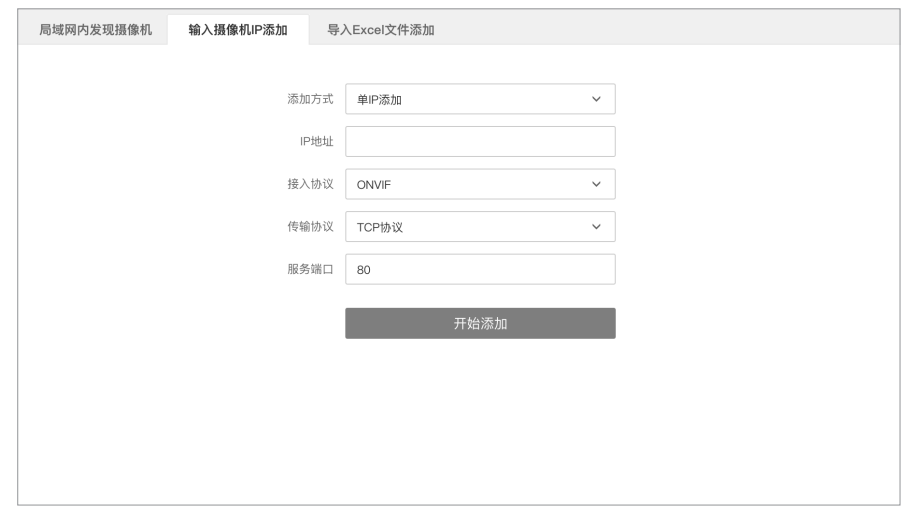

图5-5 单IP添加设备

### ■ 导入Excel文件添加

先点击下载<文件规范>Excel文件,参照导入的文件格式填写IP地址、端口、接入协议等信息,保存文 件。点击<导入>选择已填写的Excel文件,待出现发现设备已完成界面,可参照图5-2和图5-3步骤进 行IPC设备添加。

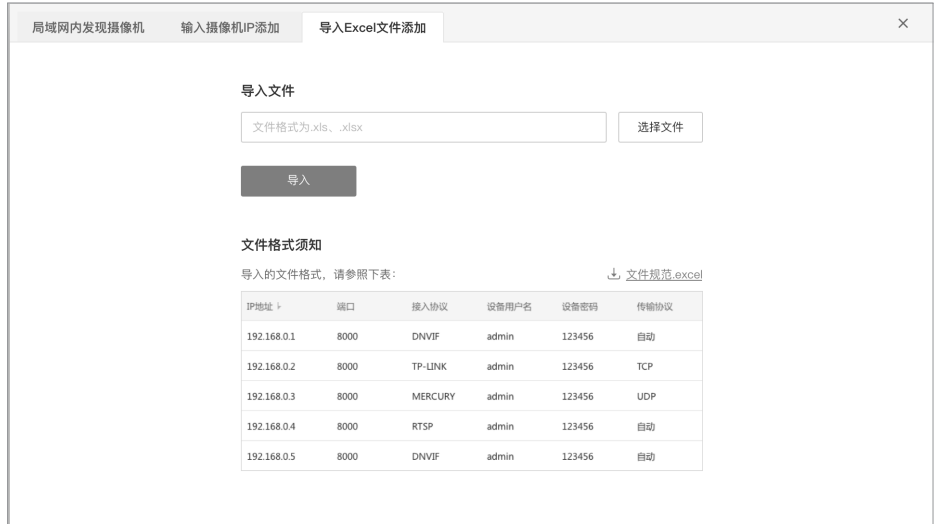

图5-6 导入Excel文件添加

### 5.2 视频存储管理 -

点击**<视频存储管理>**,进入配置界面。若未配置视频存储域,请点击硬盘划分与检测>>硬盘域管 理,为视频存储分配硬盘。

### ■ 硬盘格式化

进入硬盘存储界面,勾选硬盘列表上需要格式化的硬盘,点击<格式化>,点击弹出窗口格式化按钮即 可。

| TP-LINK 存储服务器<br><b>Francis</b> |               |                  |                        |              |             |        |        |               | $2$ admin $\sim$                    |  |  |
|---------------------------------|---------------|------------------|------------------------|--------------|-------------|--------|--------|---------------|-------------------------------------|--|--|
| 视频存储                            |               |                  | 视频存储管理<br>阵列存储 ① __ 关闭 |              |             |        |        |               |                                     |  |  |
| □ 视频存储管理                        | $\rightarrow$ |                  |                        |              |             |        |        |               |                                     |  |  |
| <b>① 设备管理</b>                   | $\rightarrow$ |                  | 以下硬盘都用于监控视频存储          |              |             |        |        |               |                                     |  |  |
| 四 录像设置                          | $\rightarrow$ | = 内容             | ○ 管理硬盘组                |              |             |        |        |               |                                     |  |  |
| 文件存储                            |               | $\Box$ 8%        | 建盘号                    | 硬盘状态ト        | 硬盘容量→       | 利余容量→  | 属性     | 所属分组          | 操作                                  |  |  |
| ■ 文件存储池管理                       | $\rightarrow$ | $\Box$           | SATA_01                | $* E$        | 500G        | 489G   | 可读写    | 组名称<br>$\sim$ | ▼ 格式化 详情 硬盘定位                       |  |  |
| <b>22 用户及角色</b>                 | $\rightarrow$ | $\Box$ 2         | SATA_02                | $\bullet$ 正常 | 500G        | 489G   | 可读写    | 组名称<br>$\sim$ | ▼ 格式化 详情 硬盘定位                       |  |  |
| ■ 共享服务                          | $\rightarrow$ | $\Box$ 3         | SATA_03                | $\bullet$ 正常 | <b>500G</b> | 489G   | 可读写    | 组名称<br>$\vee$ | ▼ 格式化 详情 硬盘定位                       |  |  |
| E SAN管理                         | $\rightarrow$ | $\Box$ 4         | SATA_05                | $+ 15.85$    | <b>500G</b> | 489G   | 可读写    | 组名称<br>$\sim$ | ▼ 格式化 详情 硬盘定位                       |  |  |
| 通用管理                            |               | $\Box$ 5         | SATA 06                | ● 无硬盘        | $\sim$      | $\sim$ | $\sim$ | $\sim$        | 删除 详情 硬盘定位                          |  |  |
| 图 硬盘划分与检测                       | $\rightarrow$ | $\Box$ 6         | SATA 07                | ● 检测异常 ▲     | <b>500G</b> | 489G   | 可读写    | 细名称<br>$\sim$ | $\check{\mathbf{v}}$<br>格式化 详情 硬盘定位 |  |  |
|                                 | $\rightarrow$ | $\Box$ 7         | SATA 08                | ● 未格式化       | <b>500G</b> | $\sim$ | $\sim$ | $\sim$        | 格式化 详情 硬盘定位                         |  |  |
| ※ 系统设置                          | $\rightarrow$ | $\blacksquare$ 8 | 未接入硬盘                  | + 盘位停用       | $\sim$      | $\sim$ | $\sim$ | $\sim$        | $\sim$ $-$                          |  |  |
| □ 系統日志                          | $\rightarrow$ |                  |                        |              |             |        |        |               |                                     |  |  |
|                                 |               |                  |                        |              |             |        |        |               |                                     |  |  |

图5-7 硬盘格式化

#### ■ 阵列存储

本机支持RAID硬盘阵列,使用适当的阵列模式可提高多块硬盘的读写性能及安全性。可按如下步骤 设置:

点击右上角的<阵列存储开关>,打开阵列存储功能。此时会弹出如图5-9提示框,请确认无风险后确 认打开。

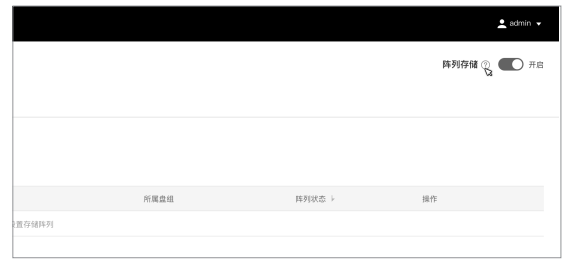

图5-8 开启阵列存储

| 硬盘状态上    | <b>硬盘容量  </b>                                             |          | <b>副金容量 ト</b> |          | 属性 上 |  |  |
|----------|-----------------------------------------------------------|----------|---------------|----------|------|--|--|
| ● 正常     | 500G                                                      |          | 489G          |          | 可读写  |  |  |
| ● 正常     | 500G                                                      |          | 489G          |          | 可读写  |  |  |
| ● 正常     | 开启阵列存储提醒                                                  |          |               | $\times$ | 可读写  |  |  |
| • 正常     | 开启阵列存储后:                                                  |          |               |          | 可读写  |  |  |
| ● 休眠     | ● 缺点是: 牺牲部分存储空间, 用来存储冗余视频数据;                              |          |               | 可读写      |      |  |  |
| ● 无硬盘    | @ 优点是: 在阵列内, 部分硬盘出现损坏的情况下, 仍然能够恢复丢<br>失的数据, 并且能够提升数据读写效率; |          |               |          |      |  |  |
| ● 检测异常 ▲ | ❸ 具体的冗余空间大小和能够恢复数据的条件,根据不同的阵列组成                           |          | 可读写           |          |      |  |  |
| ● 未格式化   |                                                           | 方式会有所差异。 |               |          |      |  |  |
| ● 未格式化   | 确定要开启阵列存储吗?                                               |          |               |          |      |  |  |
| ● 盘位停用   |                                                           | 取消       | 开启阵列存储        |          |      |  |  |
| ● 盘位停用   |                                                           |          |               |          |      |  |  |
| ● 盘位停用   | --                                                        |          | $- -$         |          | $-$  |  |  |
| ● 盘位停用   | --                                                        |          | -             |          | $-$  |  |  |
|          |                                                           |          |               |          |      |  |  |

图5-9 确认风险

创建阵列分为手动和自动两种方式。

1. 手动创建阵列:在列表中勾选需要创建阵列的硬盘,点击<创建阵列>。

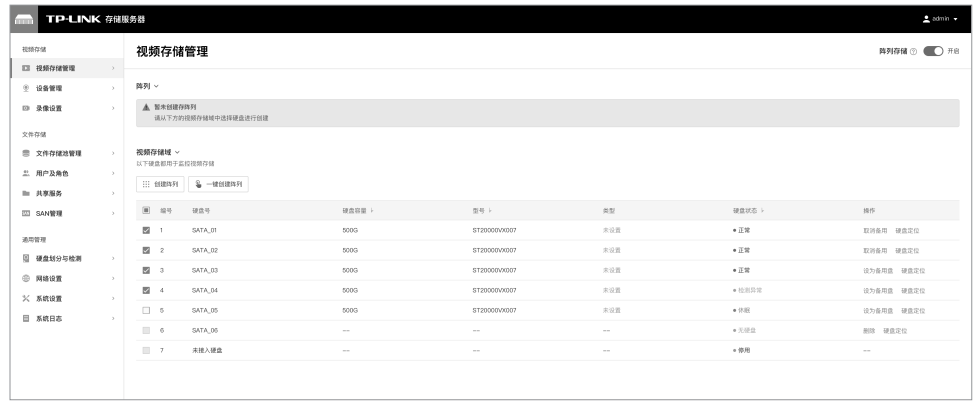

#### 图5-10 手动创建阵列

根据情况选择合适的阵列模式后点击<创建阵列>,开始创建后请勿拔插硬盘。创建完成后界面如下 图。点击右侧<解除阵列按钮>可解除硬盘阵列。

| 视频存储      |               | 视频存储管理                   |                   |               |               |                  | 時刊存储 ① ■ ■ 开启 |
|-----------|---------------|--------------------------|-------------------|---------------|---------------|------------------|---------------|
| □ 视频存储管理  | $\rightarrow$ |                          |                   |               |               |                  |               |
| ① 设备管理    | $\lambda$     | 降列 v                     |                   |               |               |                  |               |
| 四 录像设置    | $\rightarrow$ | ○ 管理阵列组                  |                   | 2 特列名称"阵列创建成功 |               |                  |               |
| 文件存储      |               | 编号<br>阵列名称               | 阵列容量 1-<br>到余容量 ト | 组成盘<br>属性     | 用属分组          | 阵列状态             | 提作            |
| ■ 文件存储地管理 | $\rightarrow$ | RAD5_01<br>$\mathbb{R}$  | 57<br>$67\,$      | 可读写<br>4个硬盘   | 组名称<br>$\sim$ | $ +$ $\pm$ $\pi$ | USSE          |
| 兰 用户及角色   | $\rightarrow$ |                          |                   |               |               |                  |               |
| ■ 共享服务    | $\rightarrow$ | 视频存储域 v<br>以下硬盘都用于监控视频存储 |                   |               |               |                  |               |
| E SAN管理   | - 5           | $L -$ unsurs v<br>三 创建阵列 |                   |               |               |                  |               |
| 通用管理      |               | $\Box$ 89<br>研修号         | 硬盘容量 V            | 型号上           | 块型            | 硬盘状态ト            | $80\%$        |
| 图 硬盘划分与检测 | $\rightarrow$ | $\Box$ 1<br>SATA_01      | 500G              | ST20000VX007  | 未设置           | $+ E R$          | 取消备用 硬盘定位     |
| ◎ 网络设置    | $\rightarrow$ | $\Box$ 2<br>SATA_02      | 5008              | ST20000V9007  | 未设置           | $+ E R$          | 取消备用 硬盘定位     |
| ※ 系统设置    | $\rightarrow$ | $\Box$ 3<br>SATA_03      | 5008              | ST20000VX007  | 未说面           | $+ E R$          | 设为备用盘 硬盘定位    |
| □ 系统日志    | $\rightarrow$ | $\Box$ 4<br>SATA_04      | 5008              | ST20000V9007  | 未设置           | ● 检测异常           | 设为备用盘 硬盘定位    |
|           |               | $\Box$ 5<br>SATA_05      | 500G              | ST20000VX007  | 未说票           | $+$ 休眠           | 设为备用盘 硬盘定位    |
|           |               | $\Box$ 6<br>SATA_06      | $\sim$            | $\sim$        | $\sim$        | ●天规盘             | BR RAZO       |
|           |               | $\Box$<br>未接入硬盘          | $\sim$            | $\sim$        | $\sim$        | $+9\%$           | $\sim$        |

图5-11 创建完成

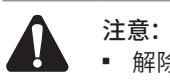

■ 解除硬盘阵列会导致阵列数据丢失,请慎重操作;

2. 一键创建阵列(自动创建):无需选择硬盘,直接点击<一键创建阵列按钮>。此时本机会自动将硬 盘阵列类型设为RAID5。

| <b>Second</b>   | TP-LINK 存储服务器<br>$2$ admin $\sim$ |                                         |        |              |        |         |               |  |  |  |  |
|-----------------|-----------------------------------|-----------------------------------------|--------|--------------|--------|---------|---------------|--|--|--|--|
| 视频存储            |                                   | 视频存储管理                                  |        |              |        |         | 阵列存储 ① ● D 开启 |  |  |  |  |
| □ 视频存储管理        | $\rightarrow$                     |                                         |        |              |        |         |               |  |  |  |  |
| ① 设备管理          | $\rightarrow$                     | 阵列 >                                    |        |              |        |         |               |  |  |  |  |
| □ 录像设置          | $\rightarrow$                     | <b>A 新未创建存得列</b><br>请从下方的视频存储域中选择硬盘进行创建 |        |              |        |         |               |  |  |  |  |
| 文件存储            |                                   |                                         |        |              |        |         |               |  |  |  |  |
| ■ 文件存储池管理       | $\rightarrow$                     | 视频存储域 >                                 |        |              |        |         |               |  |  |  |  |
| 兰 用户及角色         | $\rightarrow$                     | 以下硬盘都用于监控视频存储                           |        |              |        |         |               |  |  |  |  |
| ■ 共享服务          | $\rightarrow$                     | $-12512753$<br>::: 108931               |        |              |        |         |               |  |  |  |  |
| ED SAN管理        | $\rightarrow$                     | $\Box$ #9<br>研读号                        | 硬盘容量→  | 型号ト          | 类型     | 硬盘状态ト   | 操作            |  |  |  |  |
| 通用管理            |                                   | $\Box$ 1<br>SATA_01                     | 5003   | ST20000VX007 | 未设置    | $+$ 正常  | 取消条用 硬盘定位     |  |  |  |  |
| □ 硬盘制分与检测       | $\rightarrow$                     | $\Box$ 2<br>SATA_02                     | 5003   | ST20000VX007 | 未设置    | $+28$   | 取消条用 硬盘定位     |  |  |  |  |
| <b>© RISIER</b> | $\rightarrow$                     | $\Box$ 3<br>SATA_03                     | 5000   | ST20000VX007 | 未设置    | $+28$   | 设为条用盘 硬盘定位    |  |  |  |  |
|                 |                                   | $\Box$ 4<br>SATA_04                     | 500G   | ST20000VX007 | 未设置    | ● 控測异常  | 设为条用盘 硬盘定位    |  |  |  |  |
| <b>※ 系统设置</b>   | $\rightarrow$                     | $\Box$ 5<br>SATA_05                     | 500G   | ST20000VX007 | 未设置    | $+ 118$ | 设为条用盘 硬盘定位    |  |  |  |  |
| □ 系统日本          | $\rightarrow$                     | $\Box$<br>SATA_05                       | $\sim$ | $\sim$       | $\sim$ | ●无径盘    | 展牌 硬盘定位       |  |  |  |  |
|                 |                                   | $\overline{1}$<br>未接入硬盘                 | $\sim$ | $\sim$       | $\sim$ | ● 停用    | $\sim$        |  |  |  |  |
|                 |                                   |                                         |        |              |        |         |               |  |  |  |  |

图5-12 一键创建阵列

点击<创建>,开始创建后请勿拔插硬盘。创建完成后界面如下图。

| TP-LINK 存储服务器    |               |                                    |         |       |      |                |               |         |                                  | $2$ admin $-$ |
|------------------|---------------|------------------------------------|---------|-------|------|----------------|---------------|---------|----------------------------------|---------------|
| 视频存储             |               | 视频存储管理                             |         |       |      |                |               |         |                                  | 降列存储 ① ■ ● 开启 |
| □ 视频存储管理         | $\rightarrow$ |                                    |         |       |      |                |               |         |                                  |               |
| ● 设备管理           | $\mathcal{N}$ | 降列。                                |         |       |      |                |               |         |                                  |               |
| 四 录像设置           | $\rightarrow$ | O WEINTIE                          |         |       |      | ◎ "阵列名称"阵列创建成功 |               |         |                                  |               |
| 文件存储             |               | 编号<br>阵列名称                         | 阵列器量 1- | 利余容量→ | 组成盘  | 深性             |               | 問属分组    | 再列状态ト                            | 操作            |
| <b>四 文件存储地管理</b> | $\,$          | RAD5_01<br>-1                      | 67      | 57    | 4个硬盘 | 可读写            | $\omega$ .    | 組名称     | $\sim$ - $\pm\pi$                | 格式化 解除阵列 墙锁   |
| 兰 用户及角色          | $\rightarrow$ | $\overline{\mathbf{z}}$<br>RAD5_02 | 67      | 57    | 3个便盘 | 可读写            | $\omega$ .    | 組名称     | → →正常                            | 横式化 解除阵列 编辑   |
| ■ 共享服务           | $\rightarrow$ | RAD5.03<br>$\overline{\mathbf{a}}$ | $-67$   | 57    | 3个硬盘 | 可读写            | $\omega$      | 組名称     | $\sim\qquad \bullet\, \Xi\, \Re$ | 格式化 解除阵列 编辑   |
| EEI SAN管理        | $\rightarrow$ |                                    |         |       |      |                |               |         |                                  |               |
| 通用管理             |               | 视频存储域 v<br>以下硬盘都用于监控视频存储           |         |       |      |                |               |         |                                  |               |
| 图 硬盘划分与检测        | $\rightarrow$ | $-$ unsan- $g$<br>: conver         |         |       |      |                |               |         |                                  |               |
| 网络设置             | $\rightarrow$ | $\Box$ 89<br>硬盘号                   |         | 硬盘容量  |      | 型号ト            | 关型            |         | 硬盘状态 >                           | 操作            |
| <b>※ 系統设置</b>    | $\,$          |                                    |         |       |      |                |               |         |                                  |               |
| □ 系統日志           | $\rightarrow$ | $\Box$<br>SATA_01                  |         | 5003  |      | ST20000VX007   | 各用盘 (全局)      | $+12$   |                                  | 取消条用 硬盘定位     |
|                  |               | $\Box$ 2<br>SATA_02                |         | 5003  |      | ST20000VX007   | 各用盘(RAID5_01) | $+$ 正常  |                                  | 取消备用 硬盘定位     |
|                  |               | $\Box$ 3<br>SATA_03                |         | 5003  |      | ST20000VX007   | 来设置           | $+$ 正常  |                                  | 设为备用盘 硬盘定位    |
|                  |               | $\Box$ 4<br>SATA_04                |         | 5003  |      | ST20000VX007   | 未设置           |         | $+0.813122$                      | 设为备用盘 硬盘定位    |
|                  |               | $\Box$ 5<br>SATA_05                |         | 5003  |      | ST20000VX007   | 未设置           | $+9.88$ |                                  | 设为备用盘 硬盘定位    |
|                  |               | $\Box$ 6<br>SATA_06                | $\sim$  |       |      | $\sim$         | $\sim$        |         | ● 无限位                            | 删除 硬盘定位       |
|                  |               |                                    |         |       |      |                |               |         |                                  |               |

图5-13 创建完成

### 5.3 网络设置 –

### ■ 网络连接

网络连接设置,可以设置NVS的IP地址等参数,具体操作如下:

■ 点击网络设置>>网络连接,进入设置界面,选择工作模式(网络容错、端口聚合、多址设定),输 入相关的IP地址等参数信息,点击<保存>。

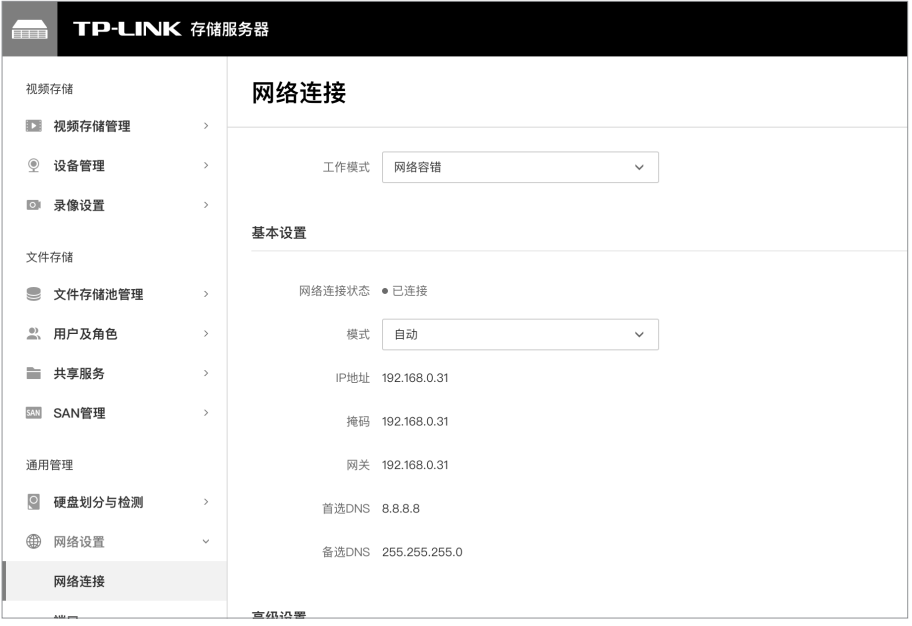

图5-14 网络设置

#### ■ VMS平台接入设置

本机支持VMS平台接入,点击网络设置>>平台接入,点击开启VMS平台接入,输入IP地址等参数信 息,点击<确定>。

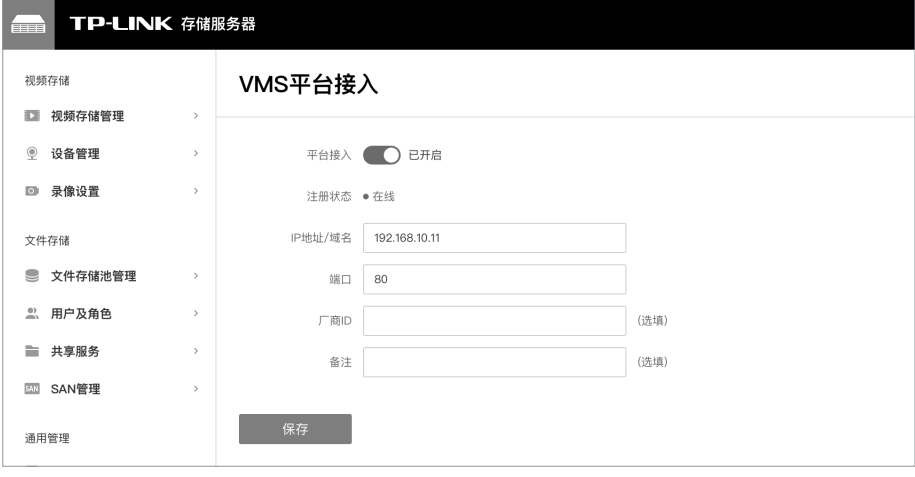

图5-15 VMS平台接入

### 5.4 文件存储管理

#### ■ NAS存储配置

- 1. 开启多址模式: 依次点击网络设置>>网络连接, 选择 "多址设定"工作模式, 点击<保存>即可。连 接设备可参考图3-7。
- 2. 添加用户及角色

点击<用户及角色>,进行添加用户与权限分配。建议先创建角色再进行用户添加。

- 添加角色:进入"角色"界面,右上角<添加角色>,按照页面提示,设置角色名以及角色权限,点 击<添加>完成角色添加。
- 系统默认角色:超级管理员和匿名用户,超级管理员可访问、读写全部共享文件夹;可访问全部 应用程序。匿名用户以"anonymous"身份匿名登录,无需密码,初始状态下对于文件夹权限全 部为禁止访问, 应用访问权限为拒绝。

| TP-LINK 存储服务器<br><b>Contract</b> |                                |                                    |      |        |              | $2$ admin $\sim$        |  |  |  |  |  |  |
|----------------------------------|--------------------------------|------------------------------------|------|--------|--------------|-------------------------|--|--|--|--|--|--|
| 视频存储<br>□ 视频存储管理                 | $\rightarrow$<br>$\rightarrow$ | 用户及角色<br>用户<br>角色                  |      |        |              |                         |  |  |  |  |  |  |
| 四 录像设置                           | $\rightarrow$                  | = 内容   / 修改用户状态   / 修改角色   c) 导出用户 |      |        |              | Q 用户名/角色<br>四週 →        |  |  |  |  |  |  |
| 文件存储                             |                                | $\Box$ 8%<br>用户名                   | 真实姓名 | 求属角色   | 状态           | 操作                      |  |  |  |  |  |  |
| ■ 文件存储池管理                        | $\rightarrow$                  | $\Box$<br>admin                    | 姓名   | 角色名称   | $\bullet$ 正常 | 洋情 停用 删除                |  |  |  |  |  |  |
| <b>22 用户及角色</b>                  | $\rightarrow$                  | $\Box$ 2<br>anonymous              | 姓名   | 角色名称   | $\bullet$ 正常 | 详情 停用 删除                |  |  |  |  |  |  |
| 三 共享服务                           | $\rightarrow$                  | $\Box$ 3<br>用户名称                   | 姓名   | 角色名称   | $+$ 正常       | 详情 停用 删除                |  |  |  |  |  |  |
| E SAN管理                          | $\rightarrow$                  | $\Box$ 4<br>用户名称                   | 姓名   | 角色名称   | $+2.808$     | 详情 停用 删除                |  |  |  |  |  |  |
| 通用管理                             |                                | $\Box$ 5<br>用户名称                   | 姓名   | 角色名称   | $+CSE$       | 详情 停用 删除                |  |  |  |  |  |  |
| 图 硬盘划分与检测                        | $\rightarrow$                  | $\Box$ 6<br>用户名称                   | 姓名   | $\sim$ | ● 未关联角色      | 详情 停用 删除                |  |  |  |  |  |  |
|                                  | $\rightarrow$                  | 共计X条 第1/1页 已选: X                   |      |        |              | 20条/页 v K < 1 > X 前往第 页 |  |  |  |  |  |  |
| <b>X 系统设置</b>                    | $\rightarrow$                  |                                    |      |        |              |                         |  |  |  |  |  |  |
| □ 系統日志                           | $\rightarrow$                  |                                    |      |        |              |                         |  |  |  |  |  |  |

图5-16 角色界面

■ 添加用户:在"用户"界面点击<添加用户>,按照页面提示,设置用户名、密码以及隶属角色,1个 用户只能隶属于1个角色,设置完成后点击<确定>即可。

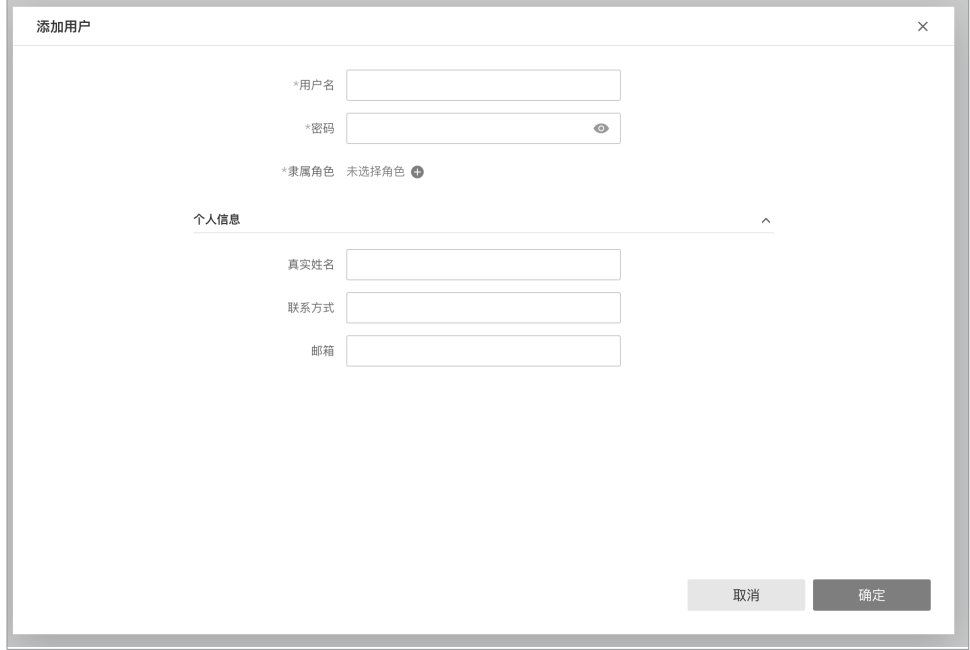

图5-17 添加用户

3. 创建存储池:点击<文件存储池管理>,进行创建存储池。勾选列表内硬盘,点击<新建存储池>。

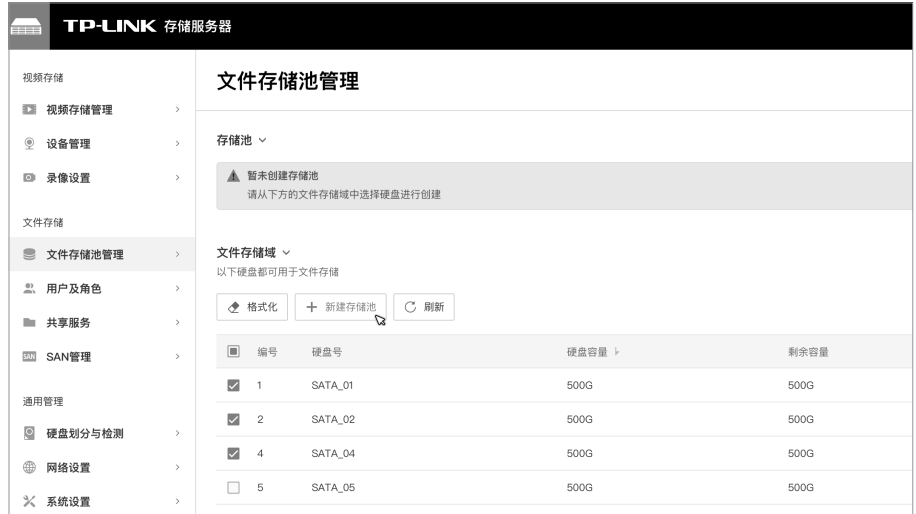

图5-18 文件存储池界面

按照页面提示,设置存储池名称和存储方式,点击<创建存储池>,创建成功后存储池列表将出现已建 立的存储池。

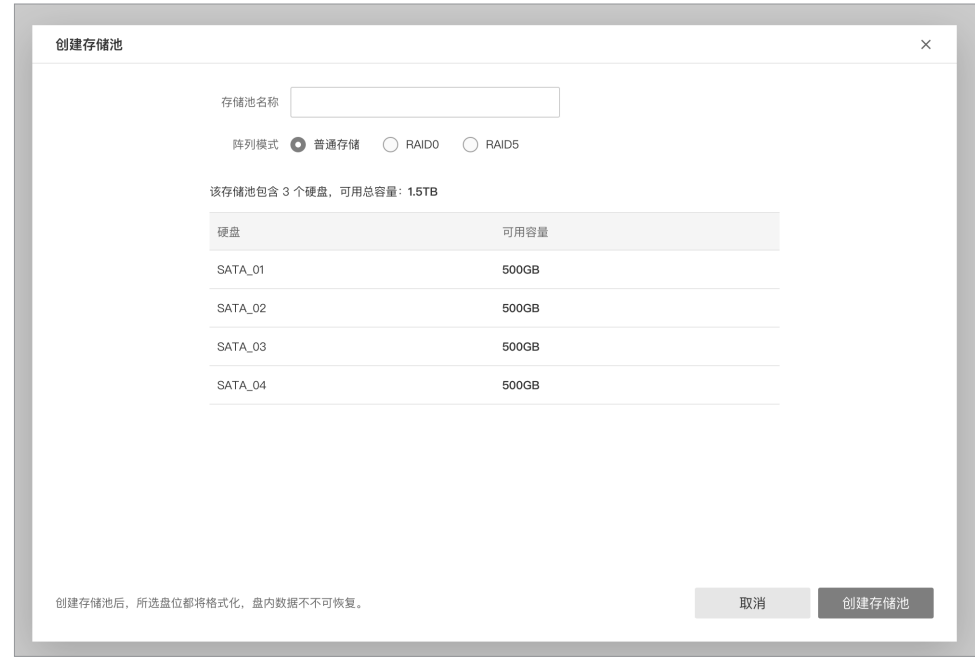

图5-19 创建文件存储池

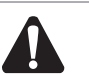

注意:

- 创建存储池后,所选的硬盘都将格式化,盘内数据不可恢复。
- 创建存储池前提需文件存储域内已划分硬盘,尚未划分硬盘,可按照页面提示,前往 "硬盘域管理"界面配置文件存储域。
- 4. 创建共享文件夹: 依次点击共享服务>>共享文件夹, 点击<立即添加>, 若未配置存储池, 需前往 "文件存储池管理"界面创建存储池。

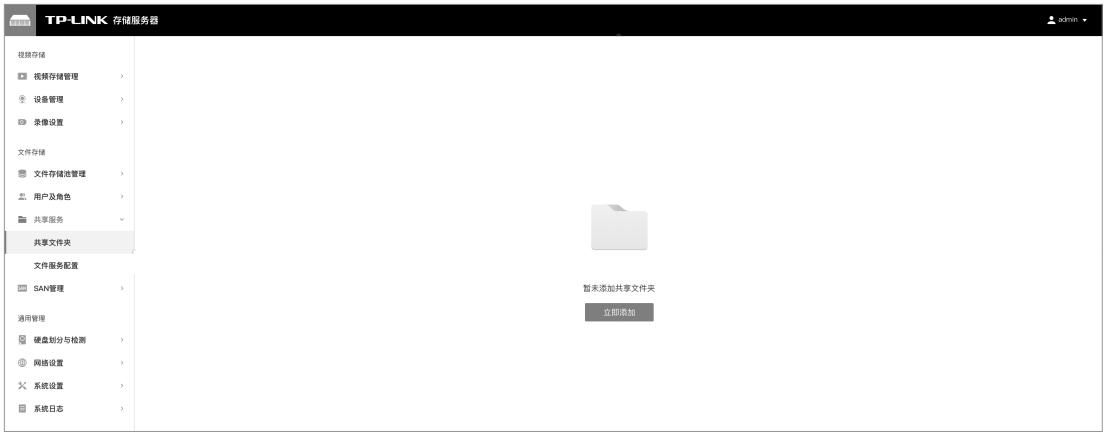

#### 图5-20 共享文件界面

按照页面提示添加共享文件夹,输入基本信息必填项,点击<下一步>,配置角色访问权限,设置完成 后,点击<确定>。

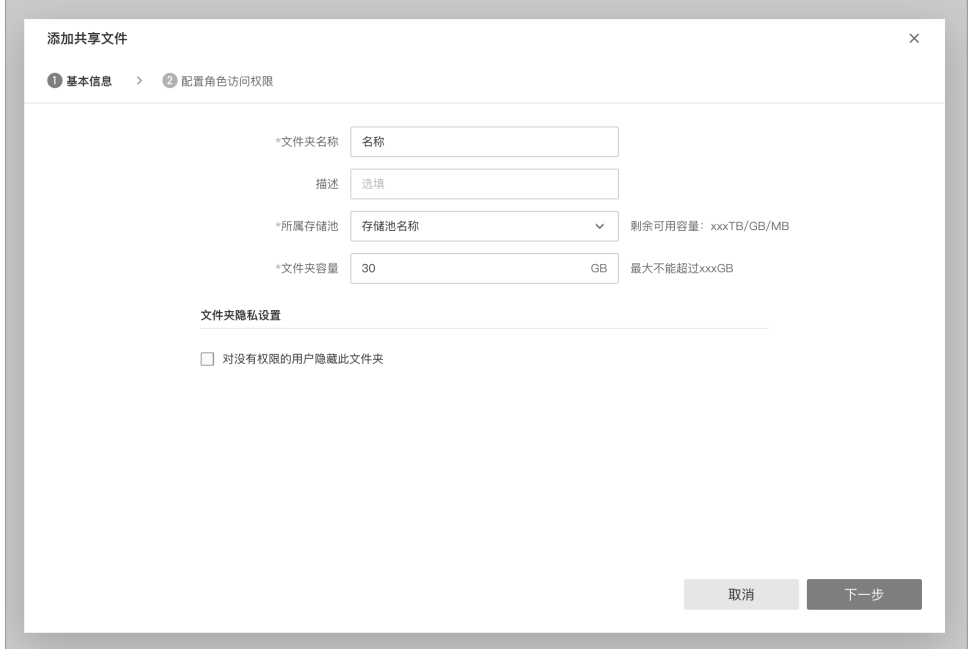

图5-21 创建共享文件夹

5. 开启FTP服务功能:点击共享服务>>文件服务配置,开启"FTP服务"功能,并在本地网络的计算 机输入提供的地址来访问共享文件夹。

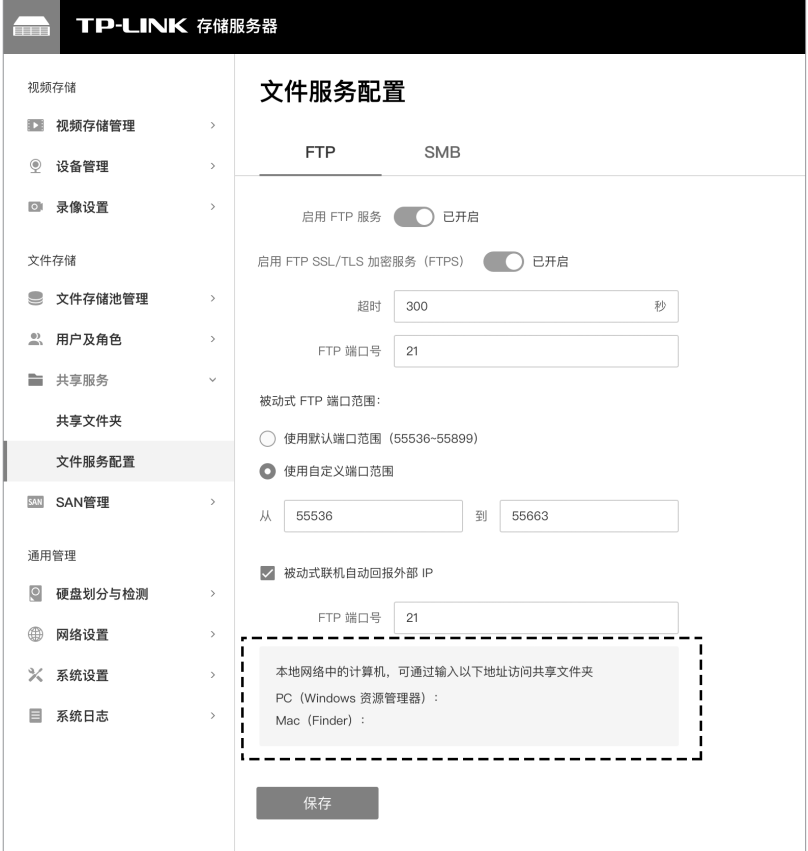

图5-22 文件服务配置

- SAN管理
- 1. 创建存储池:点击主菜单<文件存储池管理>,进行创建存储池。
- 2. 创建LUN:点击SAN管理>>LUN,在此界面点击<立即创建LUN>,设置LUN名称、所属存储池、容 量等信息,点击<确定>列表出现新条目即创建成功。

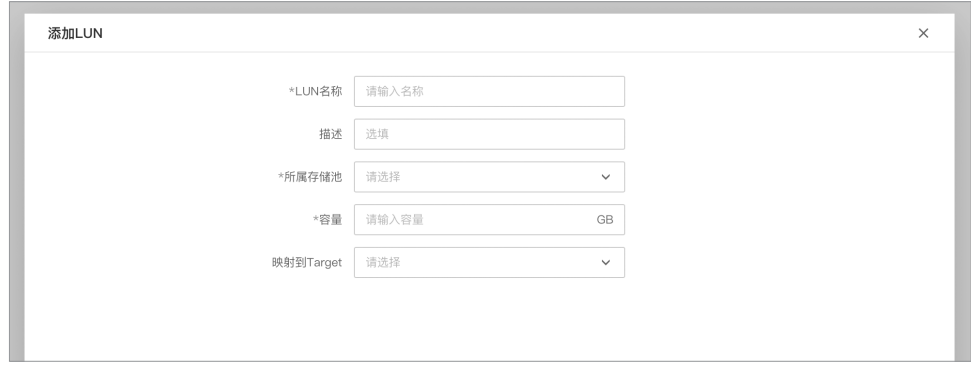

图5-23 添加LUN

3. 创建iSCSI Target:点击SAN管理>>iSCSI,点击<立即创建iSCSI>,设置iSCSI Target信息并设置 LUN映射。可选择已存在LUN建立映射,或点击创建新的LUN建立映射。

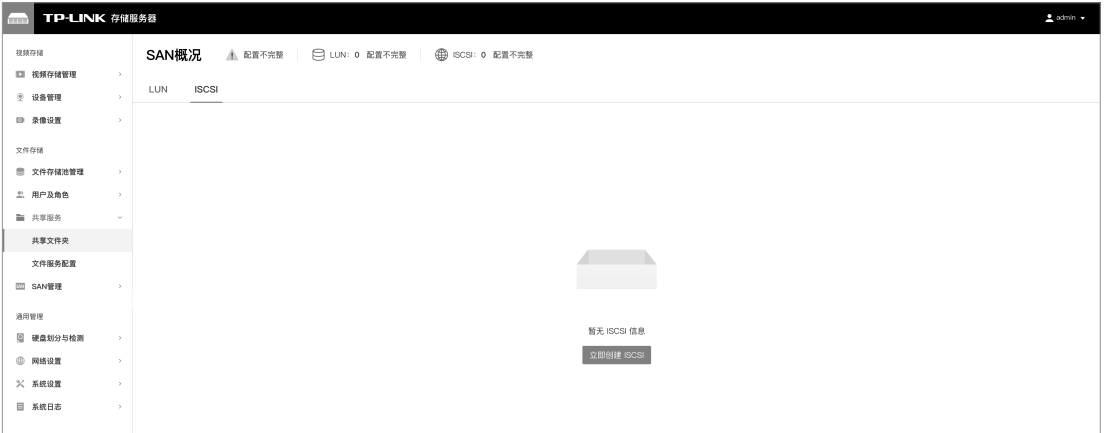

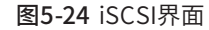

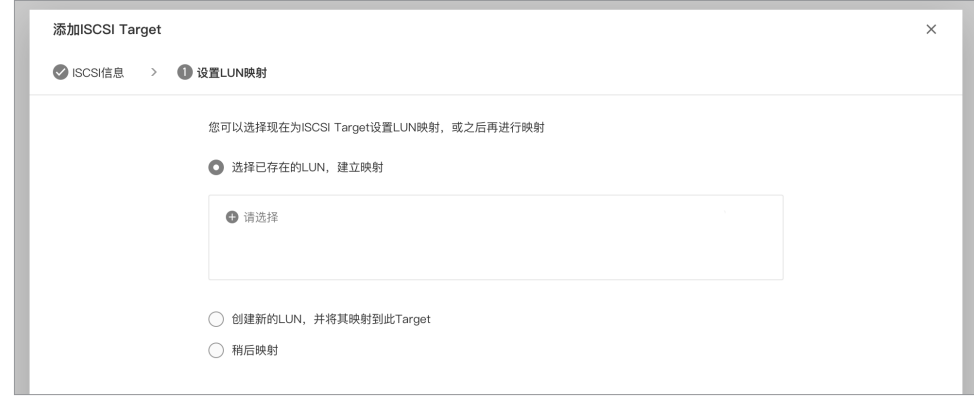

图5-25 设置LUN映射

注:一个LUN只能映射一个Target,Target可以映射多个LUN。

4. 连接PC电脑: 本地PC电脑打开iSCSI程序, 依次点击控制面板>>管理工具>>iSCSI发起程序, 在 "发现"界面,点击<发现门户>,输入NVS设置的IP地址或DNS名称,点击<确定>。

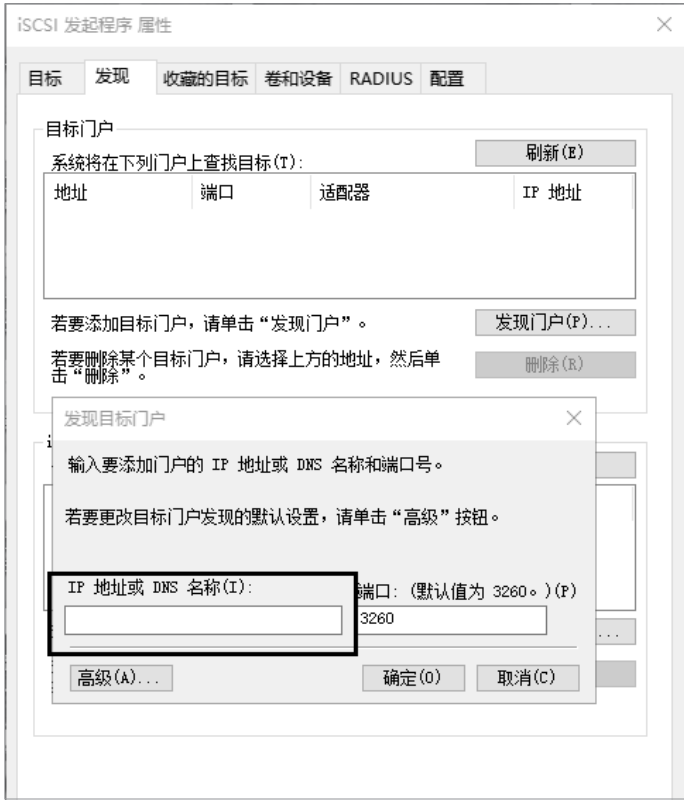

图5-26 iSCSI发起程序

在"目标"界面列表发现目标,选择连接目标单击<连接>,直至状态显示"已连接"即连接成功。

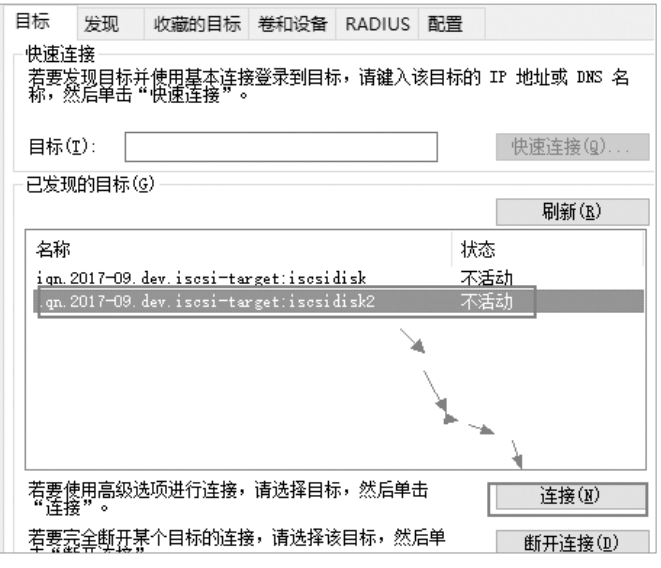

#### 图5-27 连接目标

返回管理工具>>计算机管理>>磁盘管理,将出现新磁盘,对磁盘新建简单卷格式化处理,打开计算 机看到新硬盘即设置成功。

## 附录A 有毒有害物质含量声明

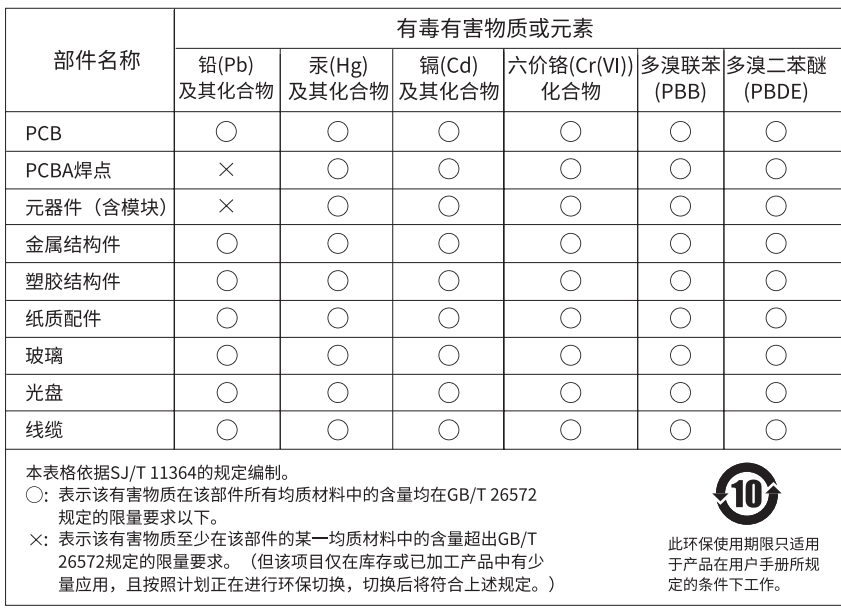

## 附录B 产品保修卡

#### 一、下列情况不属于免费维修范围,普联技术有限公司可提供有偿服务,敬请注意:

- 已经超出保换、保修期限;
- 未按使用说明书要求安装、使用、维护、保管导致的产品故障或损坏;
- 擅自涂改、撕毁产品条形码;
- 未经普联技术有限公司许可,擅自改动本身固有的设置文件或擅自拆机修理;
- 意外因素或人为行为导致产品损坏,如对准强光聚焦、输入不合适电压、高温、进水、机械破坏、摔坏、产品严重氧化或生锈等;
- 客户发回返修途中由于运输、装卸所导致的损坏;
- 因不可抗拒力如地震、火灾、水灾、雷击等导致的产品故障或损坏;
- 其他非产品本身设计、技术、制造、质量等问题而导致的故障或损坏。

#### 二、技术支持和软件升级服务:

在您送修产品之前,请致电我公司技术支持热线:400-8830-630,以确认产品故障。您也可以发送邮件至fae@tp-link.com.cn寻 求技术支持。同时我们会在第一时间内将研发出的各产品驱 动程序、最新版本升级软件发布在我们的官方网站:www.tp-link. com.cn,方便您免费下载。

#### 三、TP-LINK产品售后服务承诺:三年保修

更多详细资料请查询TP-LINK官方网站。

#### 特别说明:

- 外置电源的保换期限为1年,电池的质保期为6个月。如因用户使用不当或意外因素,造成电源适配器或电池有明显的硬物损伤、裂 痕、断脚、严重变形,电源线破损、断线、裸芯等现象则不予保换,用户可另行购买。
- 保修保换仅限于主机,包装及各类连线、软件产品、技术资料等附件不在保修保换范围内。无线外置天线及光纤头元器件保修期 为3个月。
- 若产品购买后的15天内出现设备性能问题,且外观无划伤,可直接更换新产品。在免费保换期间, 产品须经过普联技术有限公司 检测,确认故障后,将更换同一型号或与该产品性能相当的返修良品,更换下来的瑕疵产品归普联技术有限公司所有;无故障产 品,将原样退回。
- 在我们的服务机构为您服务时,请您带好相应的发票和产品保修卡; 如您不能出示以上证明,该产品的免费保修期将自其生产日 期开始计算。如产品为付费维修,同一性能问题将享受自修复之 日起三个月止的免费保修期,请索取并保留好您的维修凭证。
- 经普联技术有限公司保换、保修过的产品将享受原始承诺质保的剩余期限再加三个月的质保期。
- 返修产品的邮寄费用由发送方单向负责。
- 经销商向您作出的非普联技术有限公司保证的其它承诺,普联技术有限公司不承担任何责任。

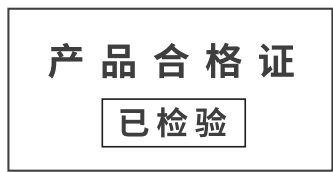

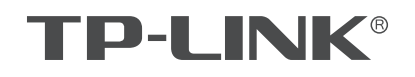

普联技术有限公司

 $\mathbf{I}$ 

公司地址: 深圳市南山区深南路科技园工业/ 房24栋南段1层、3-5层、28栋北段1-4层<br>公司网址: http://www.tp-link.com.cn 技术支持E-mail: fae@tp-link.com.cn 技术支持热线: 400-8830-630<br>7103506104 REV1.0.0